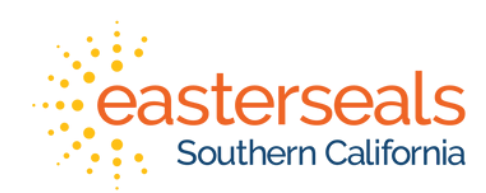

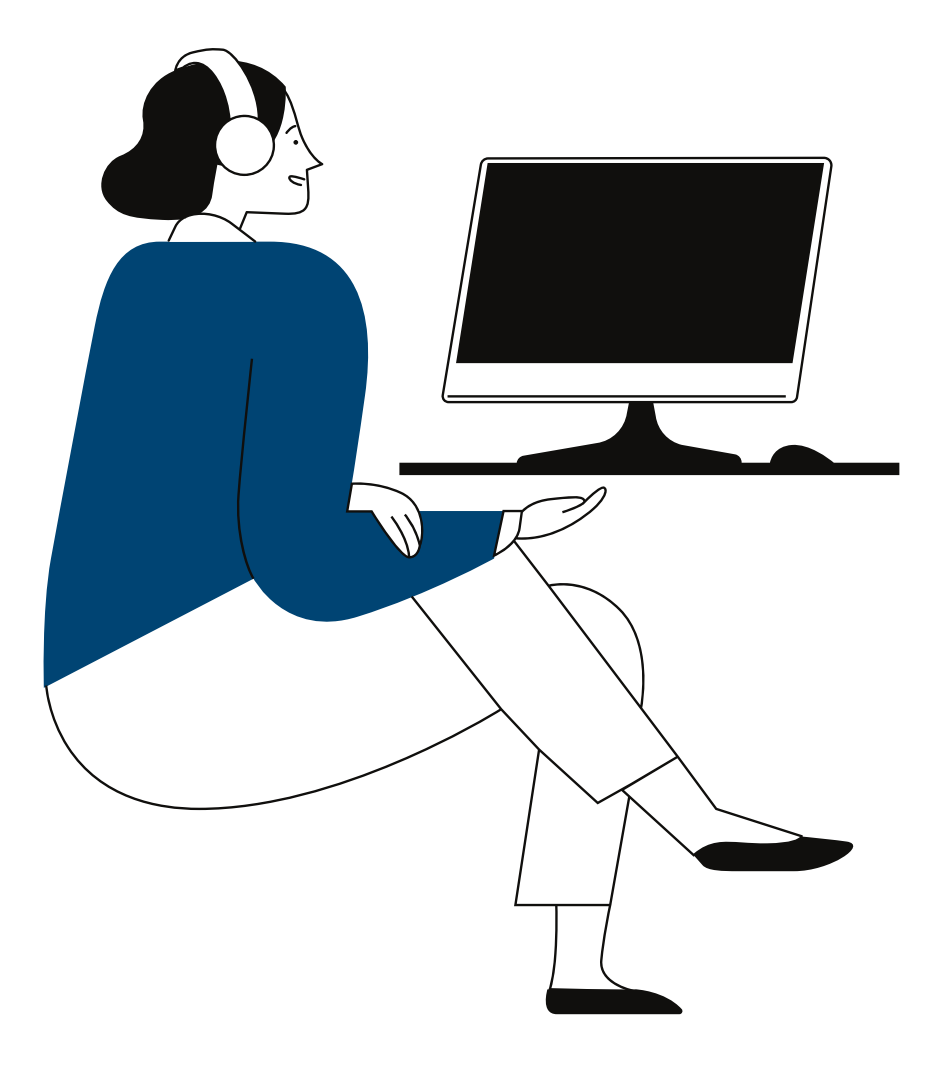

#### **VIRTUAL COMMUNITY WORKSHOP**

#### How to Screen Share on Zoom

#### **How to screen share from a desktop**

Click "Share Screen" in your meeting controls located at the 1.bottom of the window.

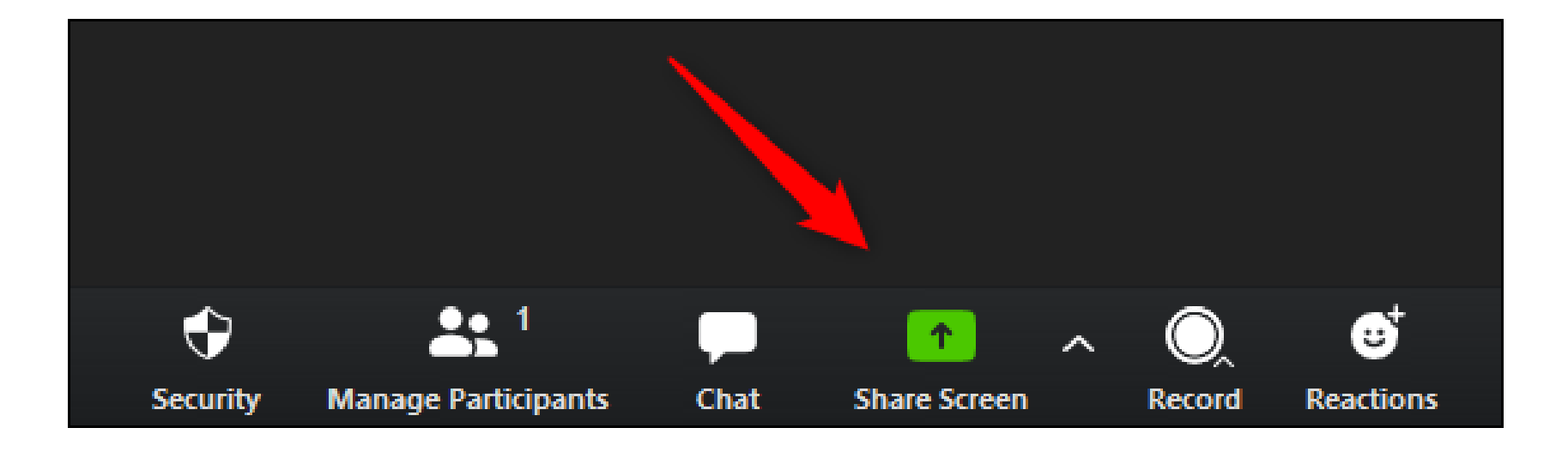

2. Select which screen you'd like to share.

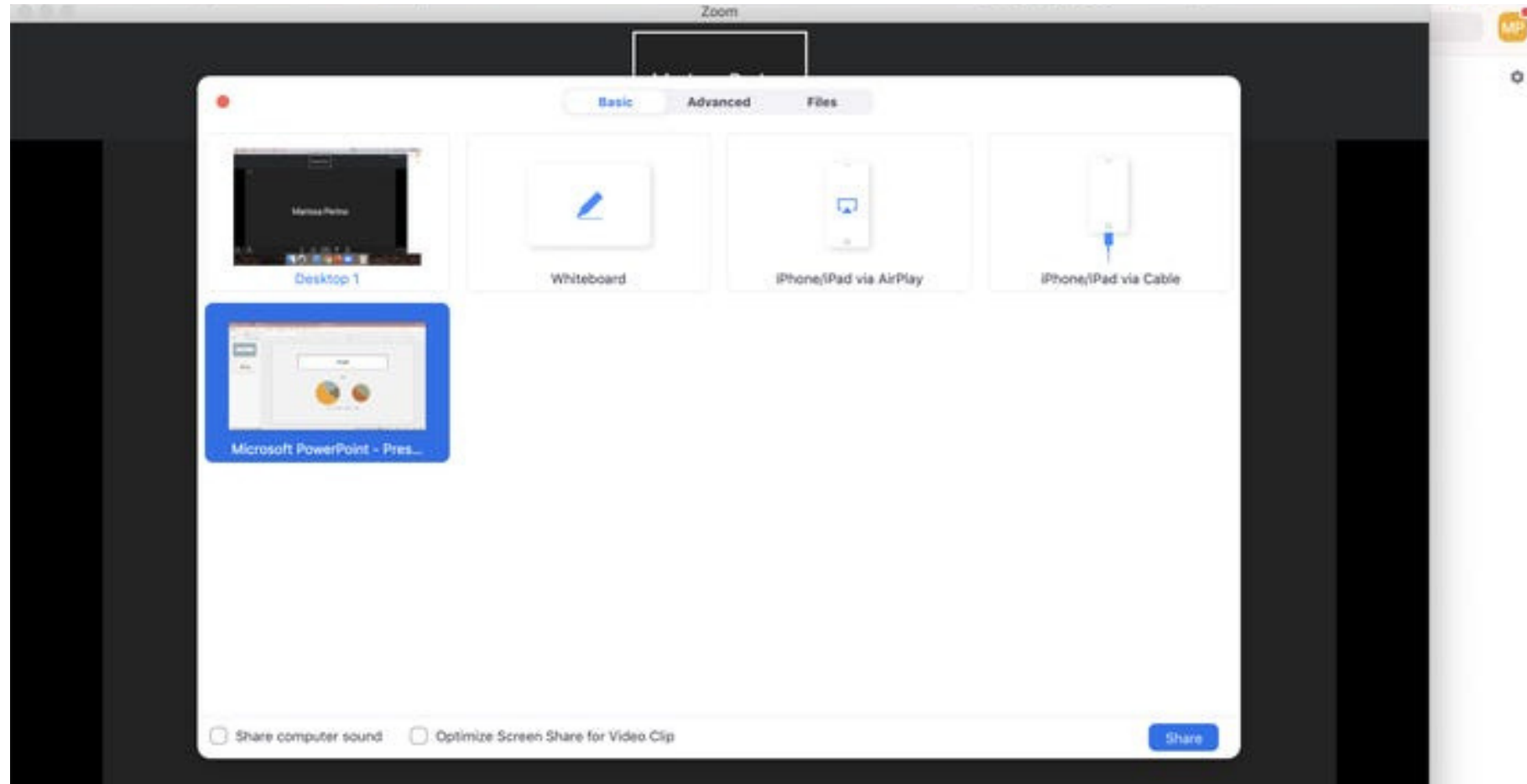

3. Once you've selected the screen that you'd like to share, click the "Share" button in the bottom-right corner of the window.

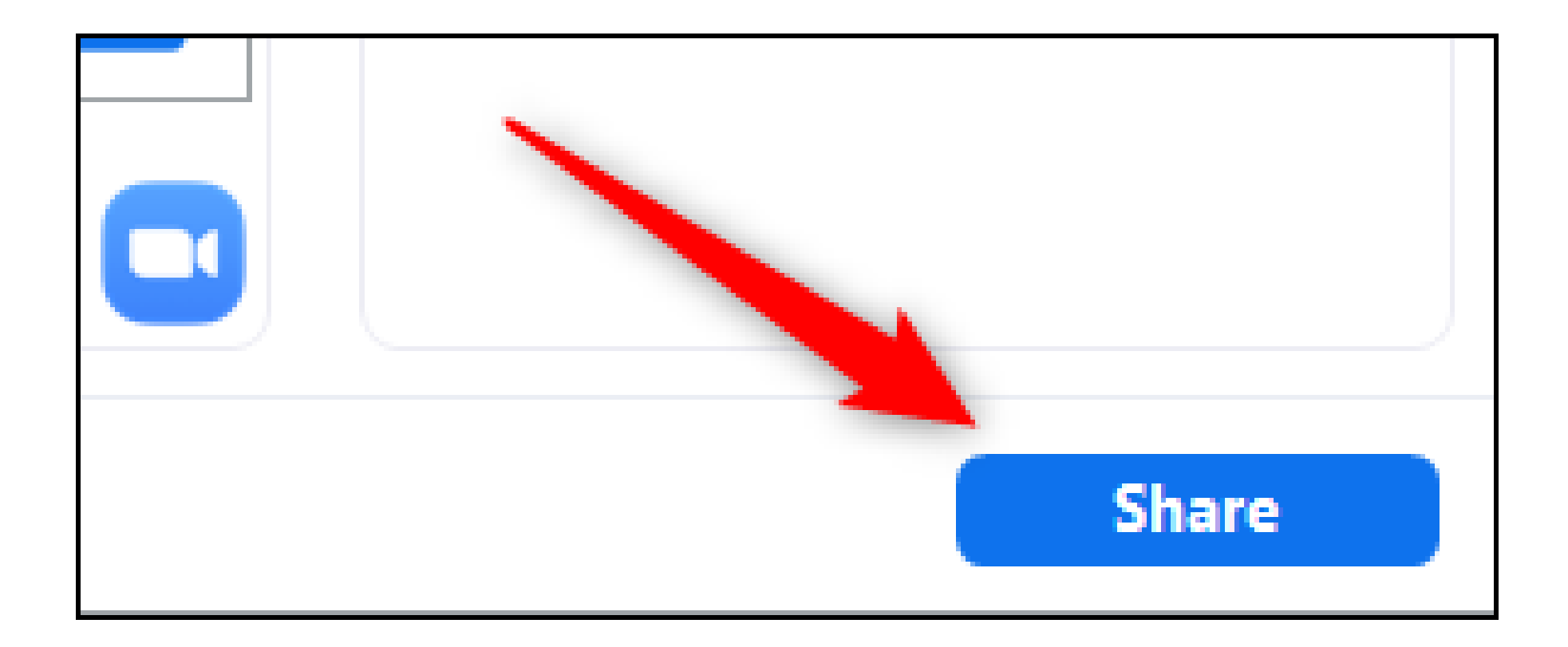

4. To stop screen sharing, click the red "Stop Share" button at the top of the screen you are currently sharing.

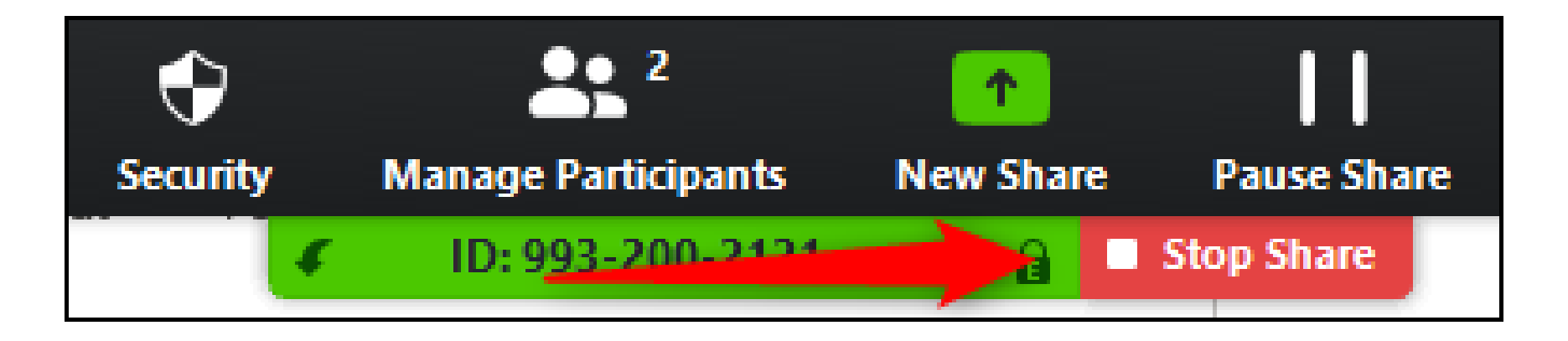

#### **How to screen share from an iPad or iPhone**

1. Tap "Share Content" in the supper right corner of your screen

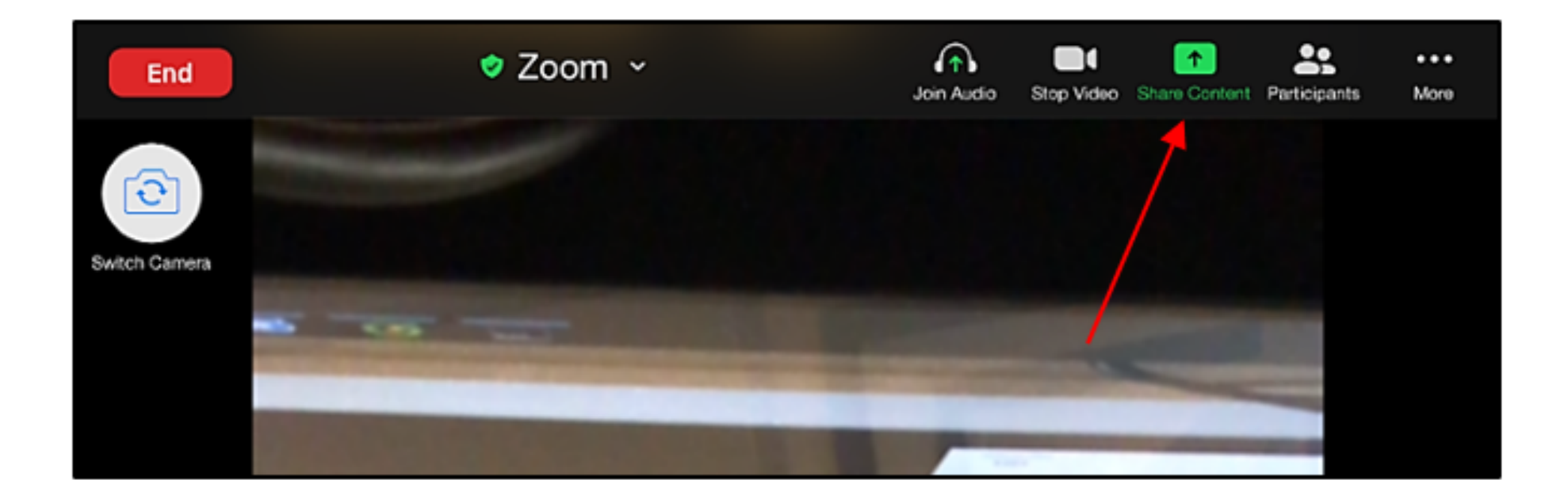

 $\rightarrow$ 

#### 2. Tap "screen"

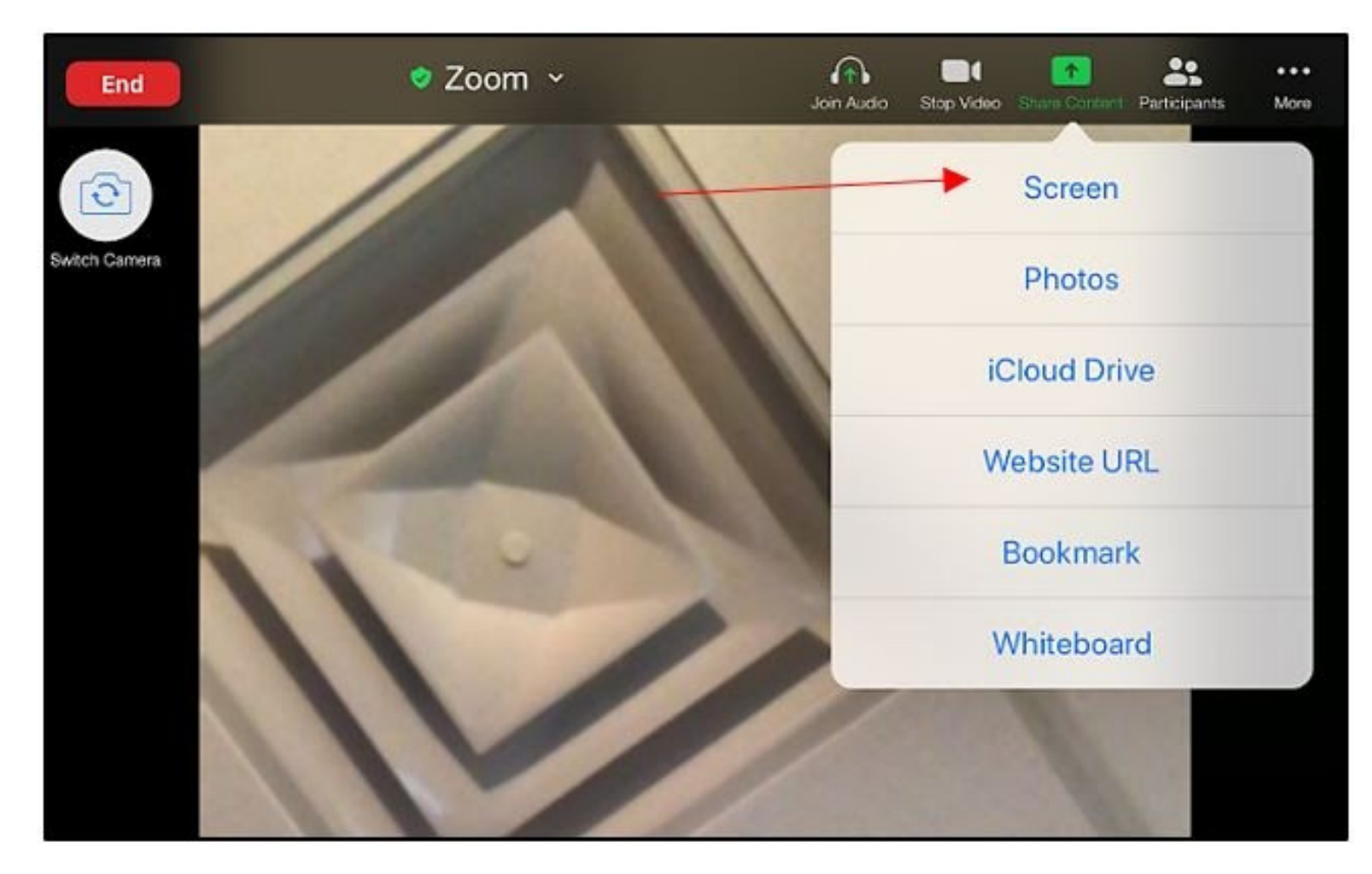

3. A message for screen broadcasting will appear. Make sure Zoom is listed and click "Start Broadcast"

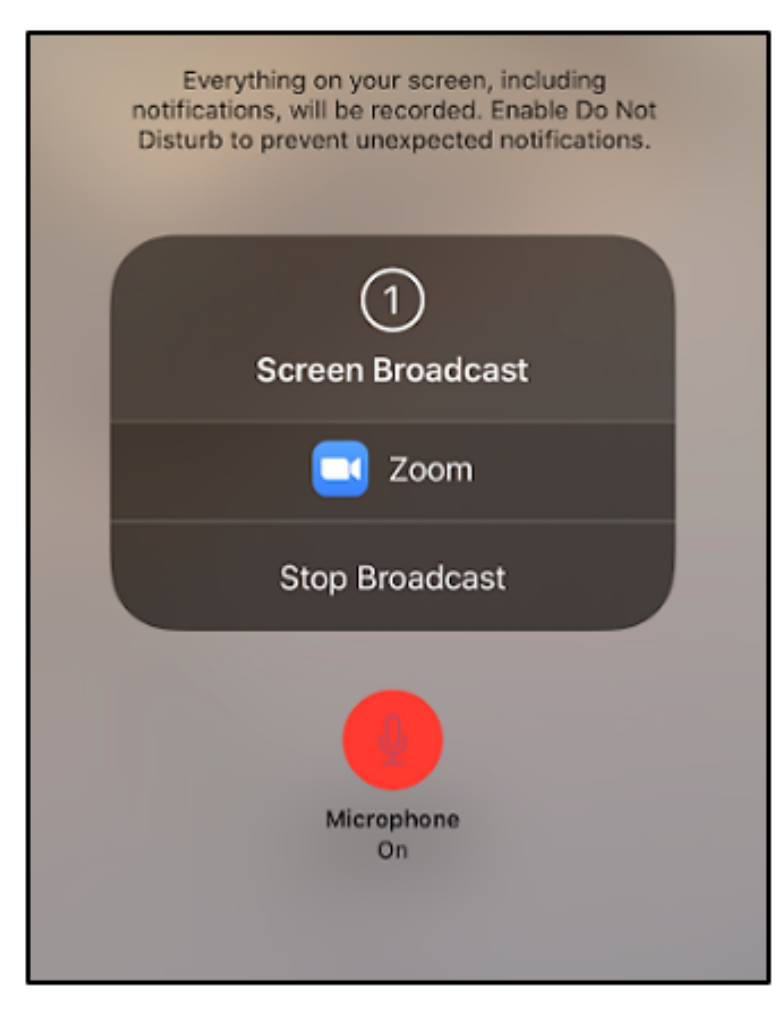

4. After a 3 second countdown, the screen share will start.

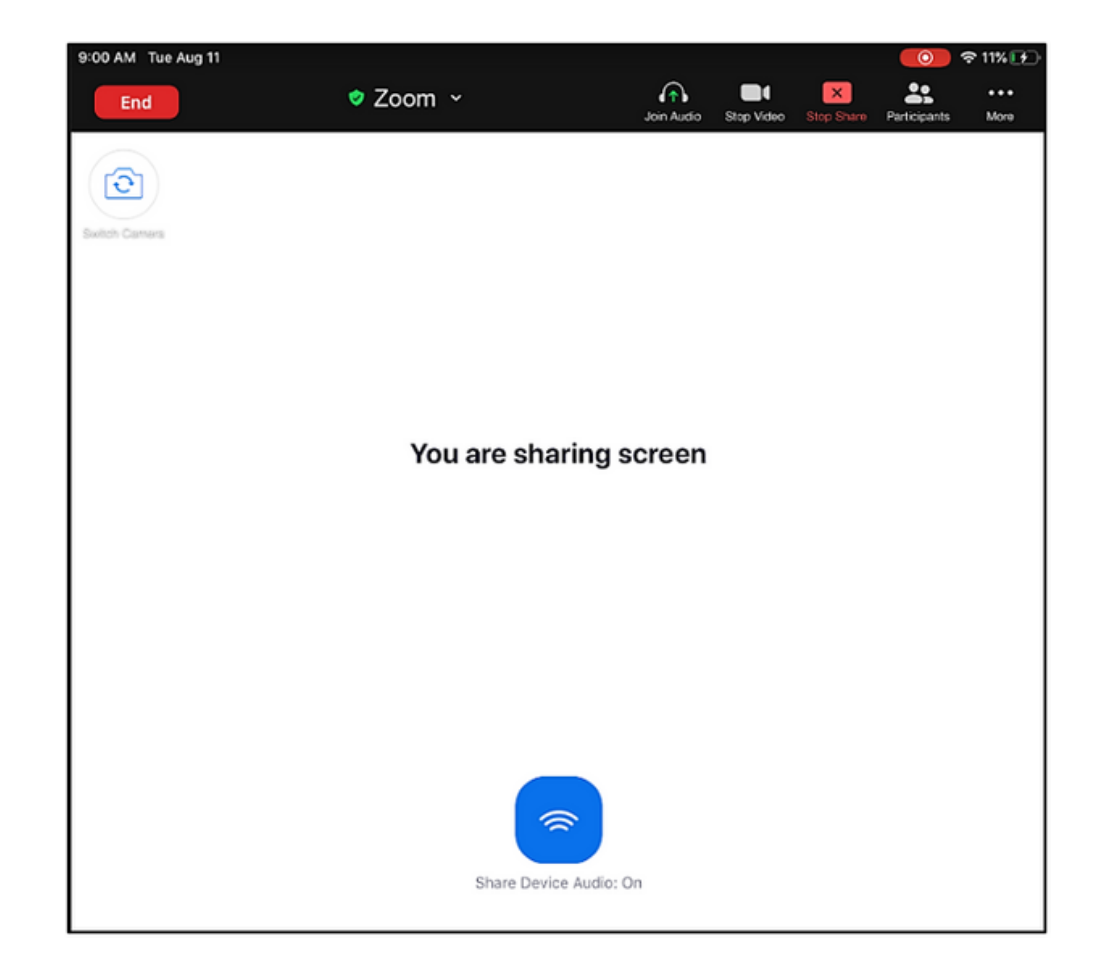

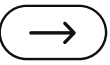

5. To end the screen share on the iPad, click the red button on the top right corner of the iPad

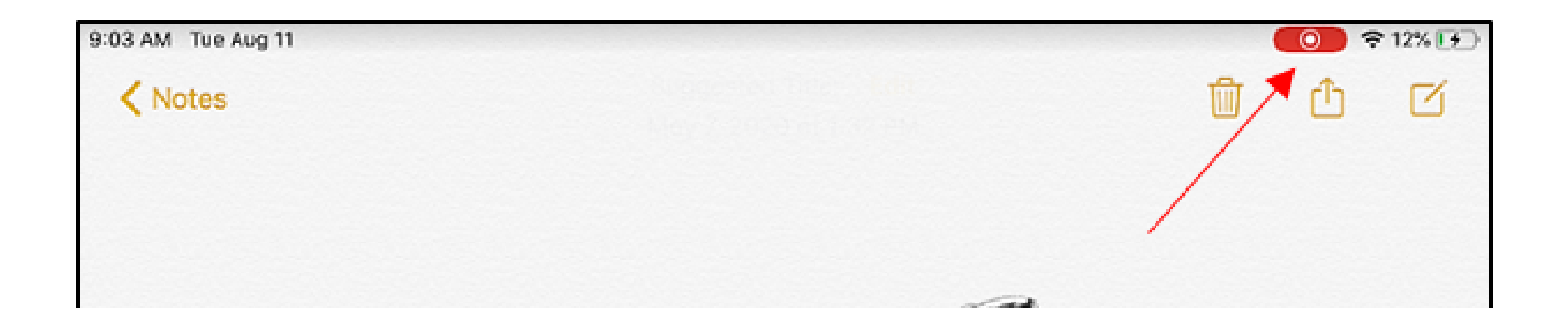

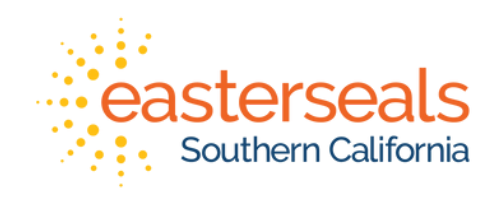

#### **QUESTIONS?**

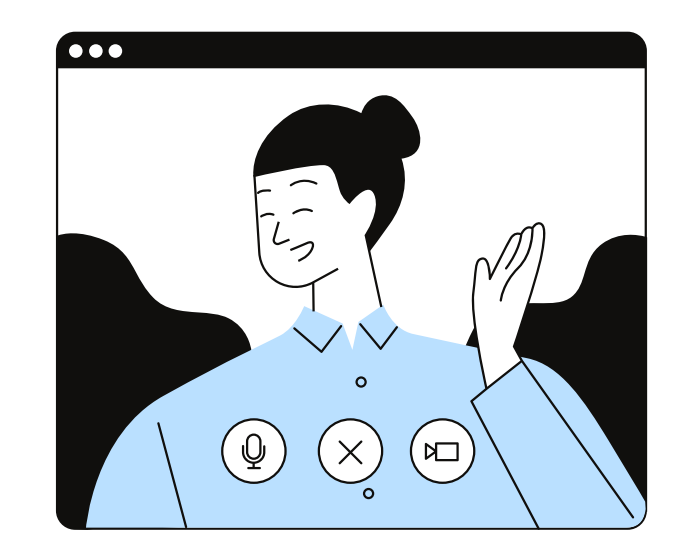